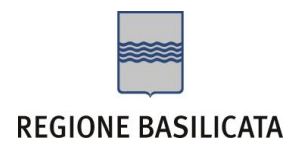

Se non si è in possesso della PEC la si può richiedere gratuitamente alla Regione Basilicata, il link per ottenere le informazioni in merito è : <http://www.ibasilicata.it/web/guest/pec> .

Il link informativo per il rilascio della firma digitale è il seguente :

<http://www.firmadigitale.regione.basilicata.it/infocard/pub/>.

Nel caso in cui non sia possibile richiedere la PEC o la firma digitale presso la Regione Basilicata, è possibile consultare l'elenco di certificatori accreditati al link seguente:

<http://www.agid.gov.it/identita-digitali/firme-elettroniche/certificatori-accreditati>

# Compilazione della "candidatura telematica"

**ATTENZIONE!!!** Per poter interagire correttamente con i contenuti del Portale, è necessario disabilitare preventivamente il blocco dei pop-up del proprio browser internet (l'attivazione del blocco dei pop-up, comporterà la impossibilità da parte del sistema di visualizzare le finestre per l'inserimento dei valori richiesti e/o per la visualizzazione di messaggi di errore).

Ad esempio in Internet Explorer 11:

- 1. Avvia Internet Explorer sulla barra delle applicazioni o sul desktop
- 2. Fai clic sul pulsante Strumenti  $\mathbb{Q}^3$ e clicca su Opzioni Internet
- 3. Nella scheda Privacy nella sezione Blocco popup deseleziona, se attiva, la casella di controllo Attiva Blocco popup e quindi tocca o fai clic su OK.

Per accedere a Centrale Bandi ed individuare il bando a cui si intende partecipare, bisogna collegarsi al seguente indirizzo web [http://www.regione.basilicata.it](http://www.regione.basilicata.it/) e cliccare sulla voce di menu a sinistra "**Avvisi e Bandi**".

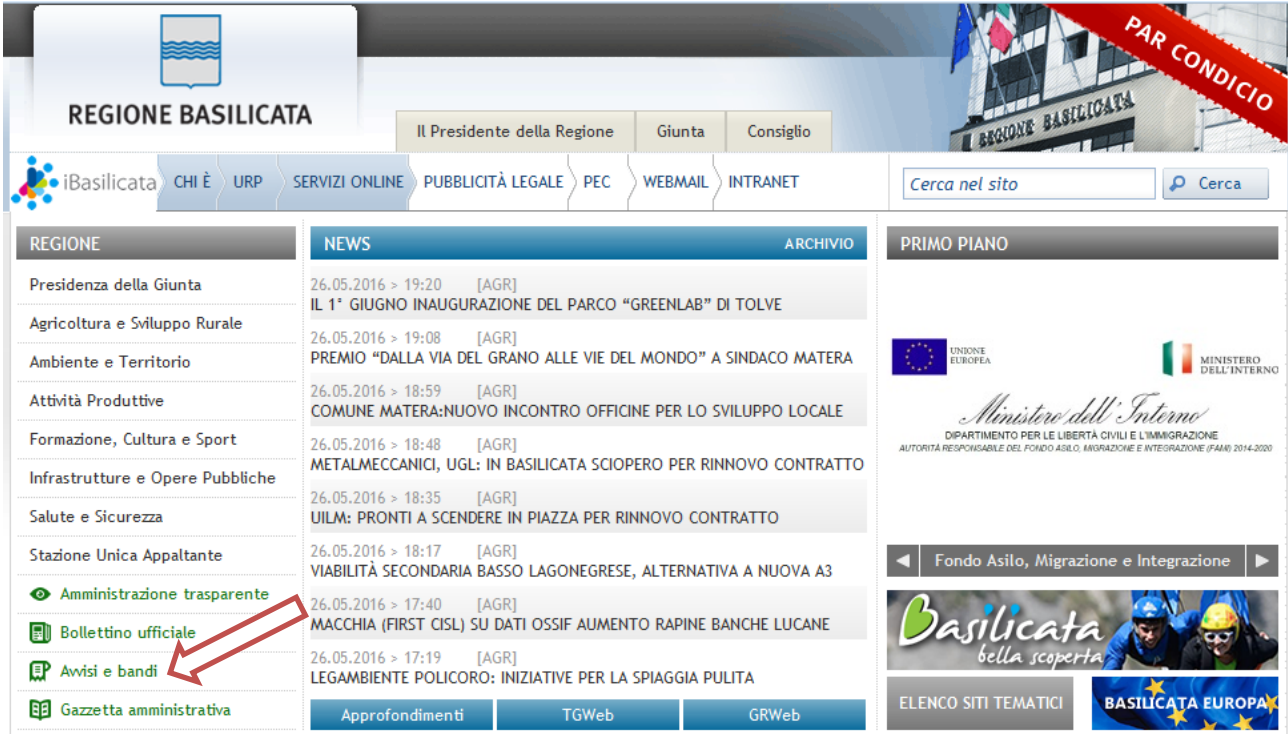

Si accede così nel Portale di Centrale Bandi dove è possibile ricercare l'avviso di interesse

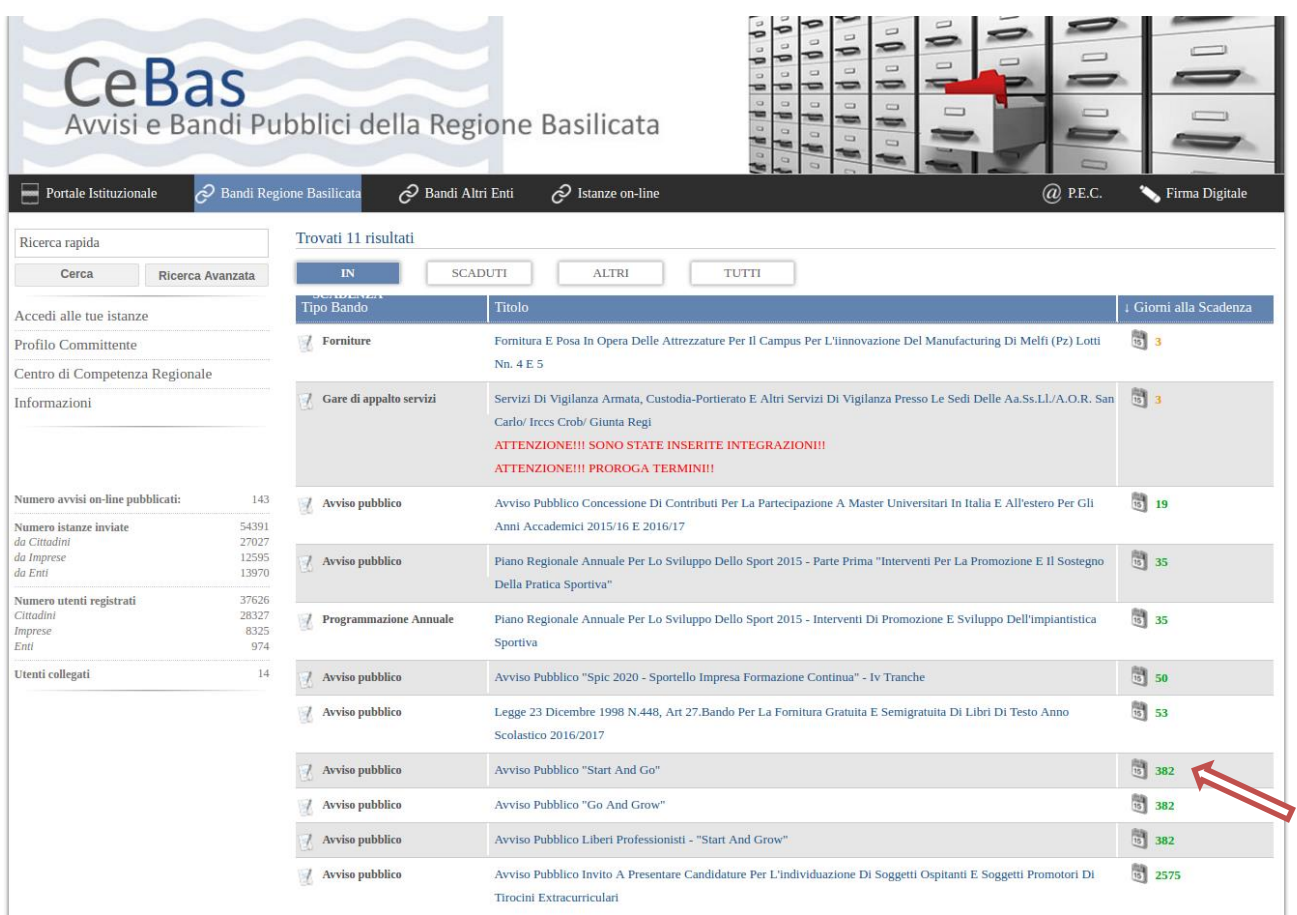

## Cliccando sul bando specifico vengono visualizzate le informazioni di dettaglio.

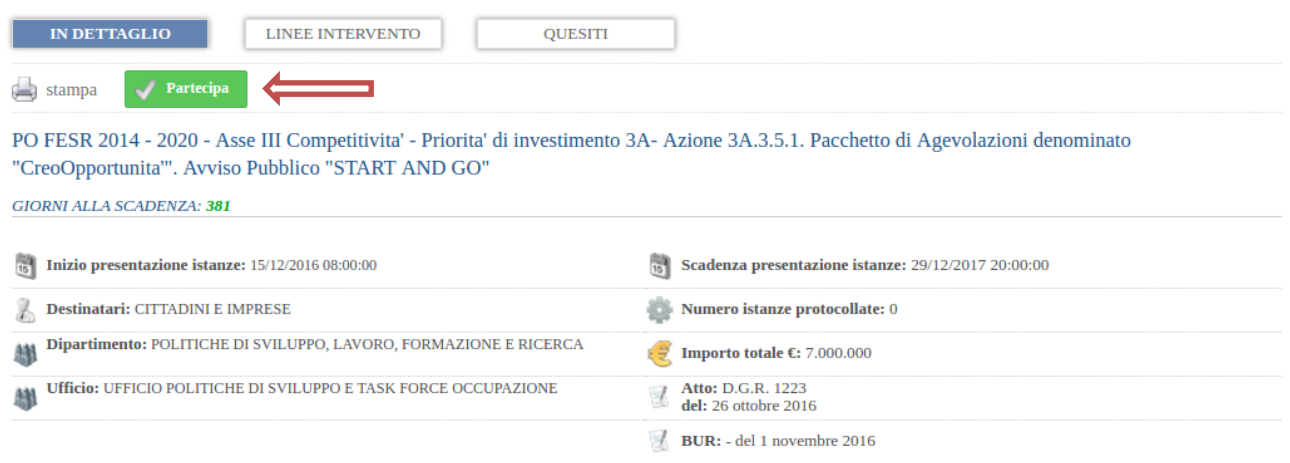

Per partecipare all'avviso è necessario cliccare sul tasto "PARTECIPA" e selezionare la modalità di autenticazione.

Mediante la seguente schermata è possibile scegliere la modalità di autenticazione

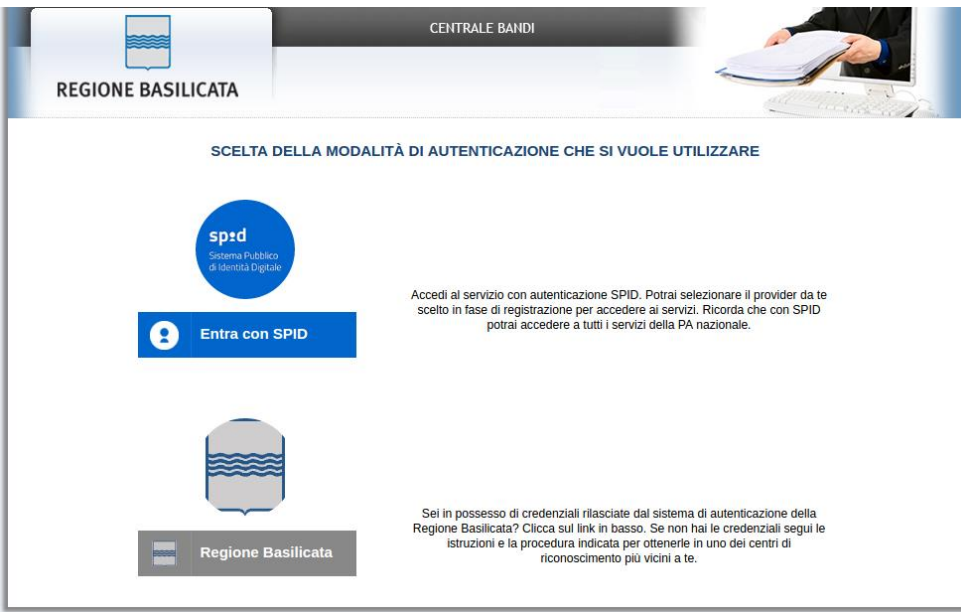

- **Entra con SPID** (Sistema Pubblico d'Identità Digitale): utilizzare le credenziali SPID per l'accesso. Per maggiori dettagli sul funzionamento e sul come richiedere le credenziali SPID consultare il seguente link: <http://www.spid.gov.it/>
- **Regione Basilicata**: utilizzare le credenziali rilasciate dal sistema di autenticazione della Regione Basilicata mediante la seguente schermata. Nel caso specifico è possibile scegliere tra le seguenti modalità di autenticazione:
	- 1. Accesso mediante Smart Card / USB Token;
	- 2. Accesso mediante inserimento di nome utente, password e del PIN;

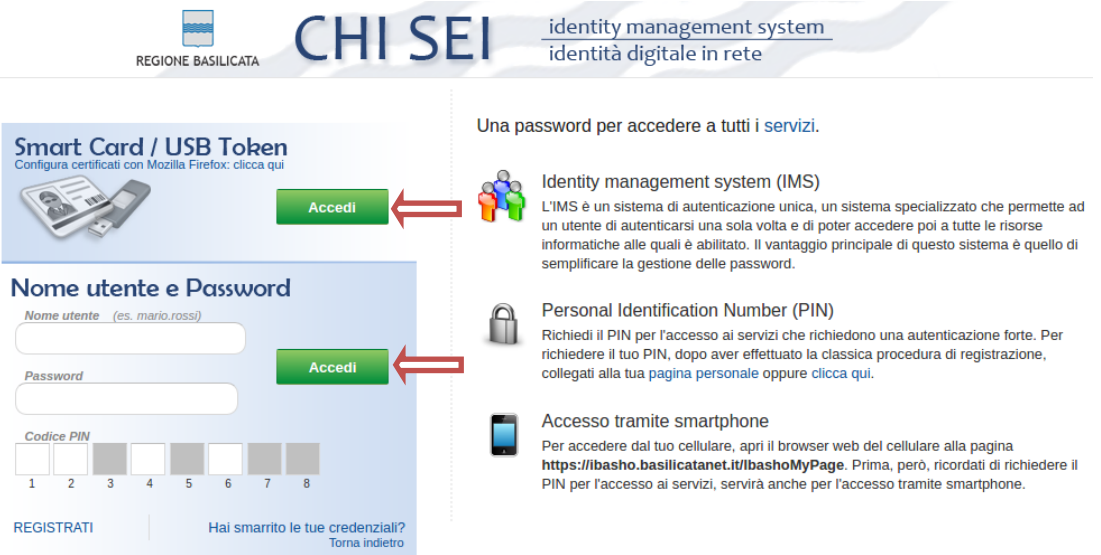

### **Autenticazione mediante SPID**

Se si è scelta l'autenticazione mediante credenziali SPID, verrà mostrata la schermata seguente. Selezionare il profilo "Cittadino" e attendere la visualizzazione della sezione personale.

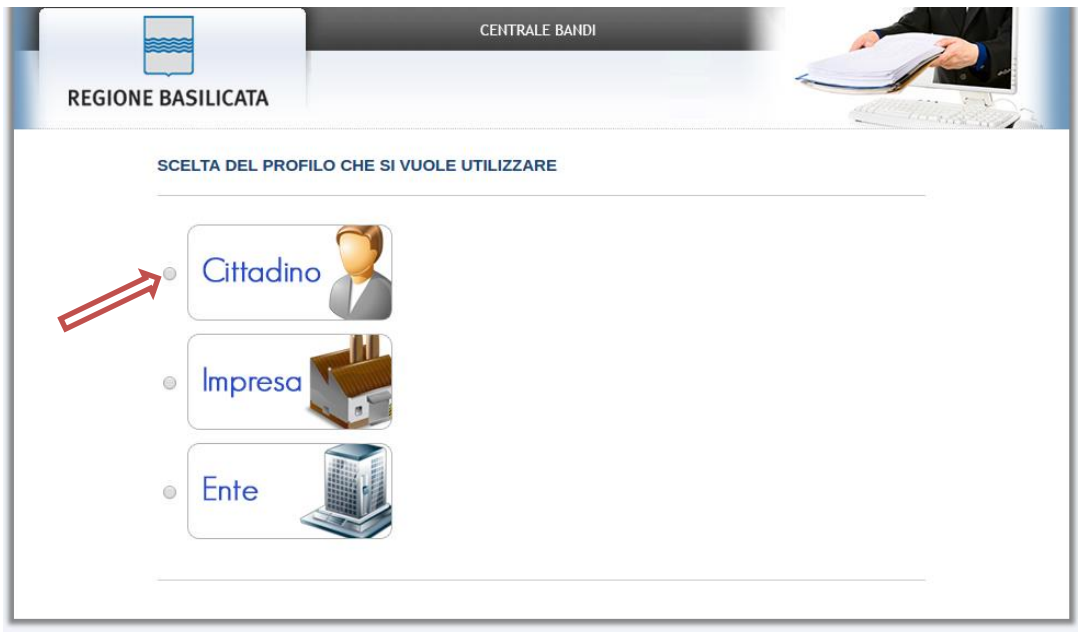

### **Autenticazione mediante credenziali rilasciate da Regione Basilicata**

Se si è scelta l'autenticazione mediante credenziali rilasciate da Regione Basilicata, verrà mostrata la schermata seguente.

Selezionare "No, Grazie" affinché non venga effettuata la ricerca dati impresa.

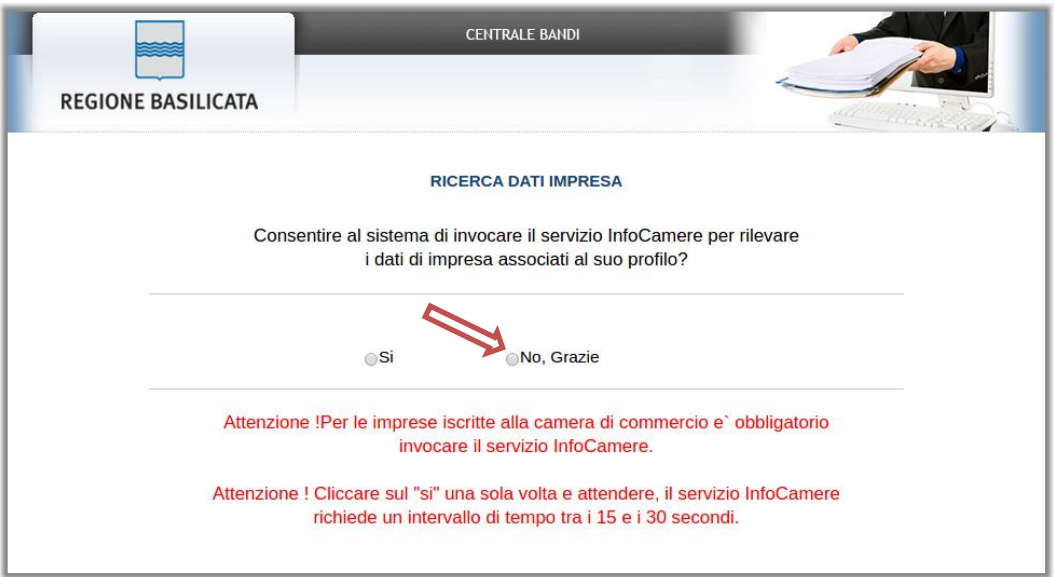

Nella schermata successiva, selezionare il profilo "Cittadino" per proseguire.

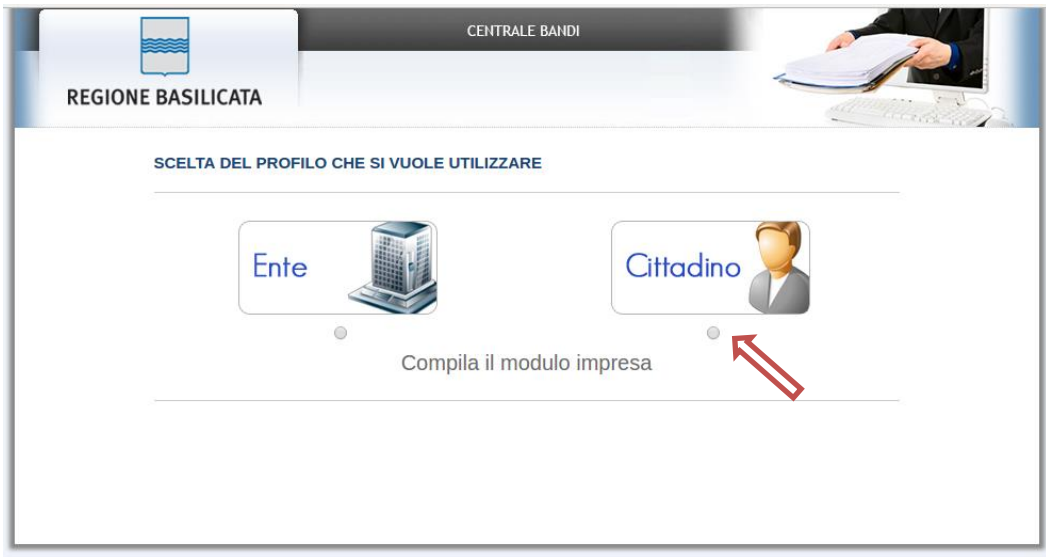

Terminata la fase di autenticazione, viene visualizzata la schermata della pagina personale e Cliccando su "**Visualizza Dettaglio Avviso Selezionato"**

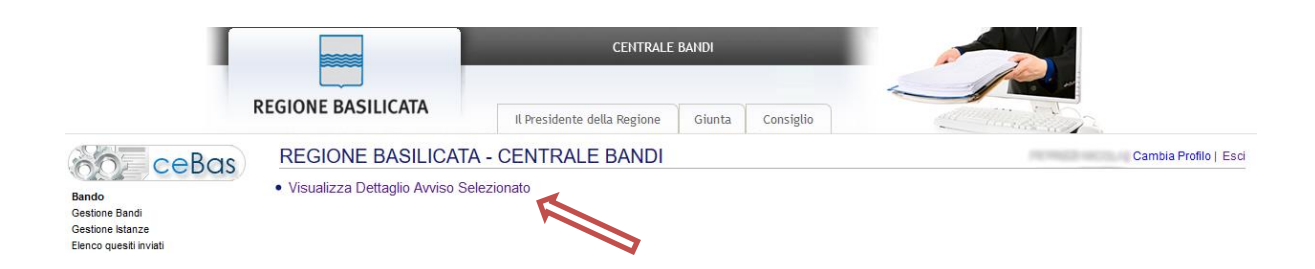

Alternativamente, cliccando su "Gestione Bandi" si accede all'elenco dei bandi :

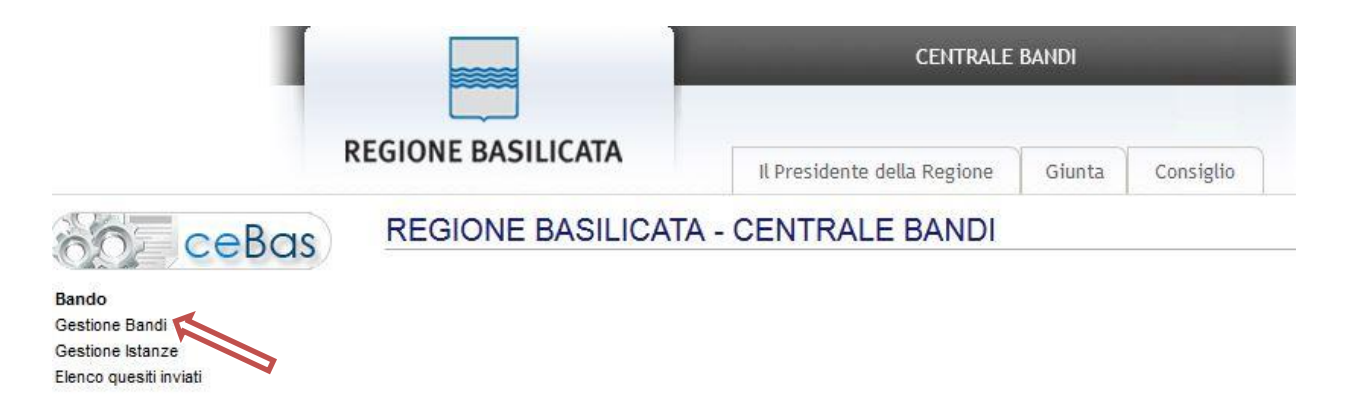

Cliccando sulla lente della colonna dettaglio si accede al dettaglio del bando dove c'è anche il bottone "PARTECIPA"

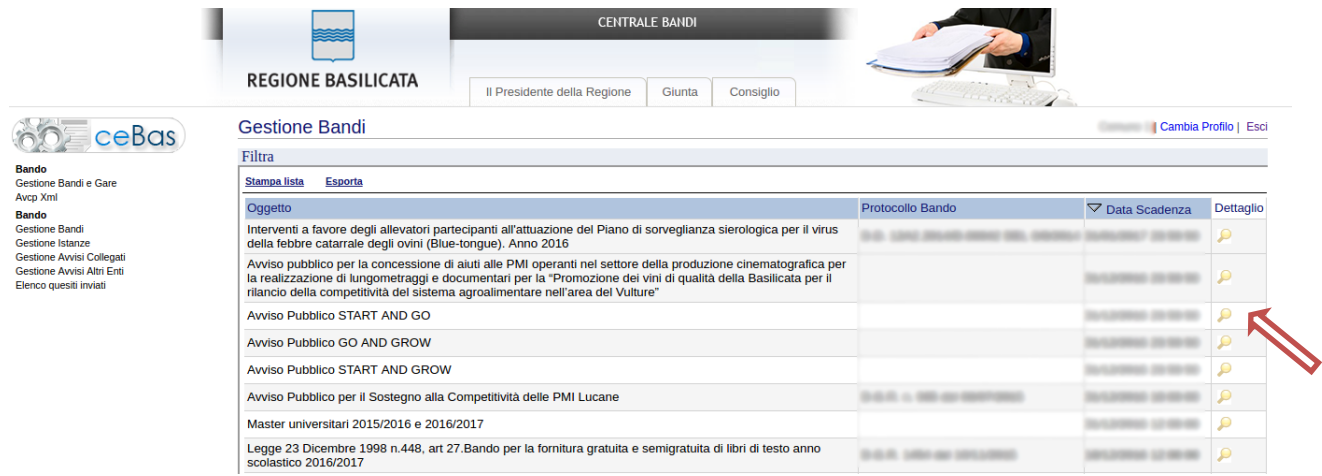

Visualizzato il dettaglio dell'avviso è presente il pulsante "PARTECIPA"

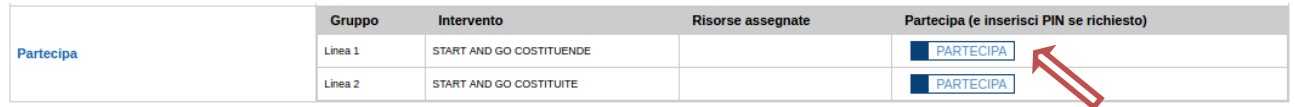

Cliccando sul bottone "PARTECIPA", si procede alla compilazione dell'istanza telematica.

#### **AVVERTIMENTI !!**

L'Utente viene avvisato, dalla seguente schermata, di salvare periodicamente, ciò al fine di evitare la perdita dei dati inseriti con il conseguente reinserimento:

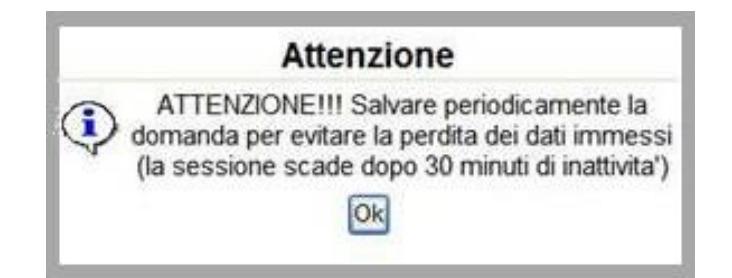

Cliccando sul pulsante "Ok" si procede alla compilazione dell'istanza.

Nel caso in cui l'utente intenda sospendere la compilazione, è possibile completarla successivamente accedendo nuovamente al portale bandi e cliccando sulla voce di menu "**Le mie istanze**"

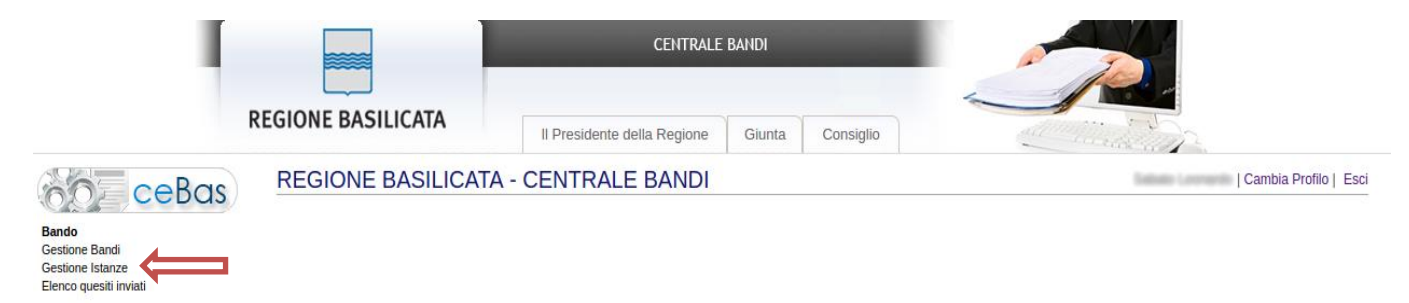

#### **MENU' FUNZIONALE**

Nella parte superiore del modulo dell'istanza telematica, evidenziate da sottolineatura, sono accessibili le voci del menù: **Salva, Stampa, Help, Invio Istanza, Protocolla Istanza Firmata, Annulla Istanza .**

**Salva Stampa** Help Protocolla Istanza Firmata Annulla Istanza Invio Istanza 1) **Salva** : questa voce serve a salvare in maniera temporanea l'istanza in compilazione. Per evitare di perdere i dati immessi in caso di caduta imprevista della sessione, si consiglia di salvare periodicamente l'istanza. 2) **Stampa** : questa voce serve per stampare l'istanza compilata. 3) **Help** : serve per scaricare questo manuale. 4) **Invio Istanza :** questa voce ha il seguente sottomenu**: Salva Stampa Help** stanza Firmata Annulla Istanza In **Genera Istanza** Visualizza Istanza da firmare Allega Istanza firmata Documento Firmato

5) **Genera Istanza**: questa voce serve per salvare in maniera definitiva l'istanza, qualora tutte le verifiche effettuate dal sistema siano risultate positive. All'atto del salvataggio **l'istanza risulterà non più modificabile.**

Il sistema visualizzerà l'istanza in formato pdf (*vedi la nota seguente*) , e tramite i comandi File->Stampa e File->Salva di Acrobat Reader si può sia stampare che salvare sul proprio personal computer l'istanza telematica da firmare digitalmente con firma in corso di validità.

- 6) **Visualizza Istanza da firmare digitalmente** : questa voce serve per visualizzare e salvare sul proprio personal computer l'istanza telematica da firmare digitalmente con una firma in corso di validità del rappresentante legale.
- 7) **Allega Istanza Firmata** : questa voce serve per allegare l'istanza firmata digitalmente con firma in corso di validità.
- 8) **Documento firmato** : questa voce serve per scaricare il documento firmato digitalmente.
- 9) **Protocolla Istanza Firmata** : questa voce serve per inviare al protocollo della Regione Basilicata l'istanza firmata digitalmente, con questa funzione si chiude la procedura di presentazione della domanda.
- 10) **Annulla istanza:** questa voce serve per annullare un'istanza precedentemente inoltrata.

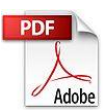

**Attenzione!!!!** Ai fini della visualizzazione, della stampa e del salvataggio dell'istanza telematica è necessario aver installato sul proprio personal computer il software **Adobe Acrobat Reader®**

Prima di procedere alla compilazione dell'istanza occorre accertarsi di aver installato tale software. In caso contrario è possibile scaricarlo dal seguente indirizzo: <http://get.adobe.com/it/reader/> e installarlo sul computer.

#### **COMPILAZIONE DOMANDA**

Alcuni campi dell'istanza saranno già pre-compilati dal sistema con i dati inseriti all'atto della registrazione del candidato, (**N.B. i valori sono comunque modificabili da parte dell'utente**), i campi non compilati sono tutti obbligatori e devono essere compilati a cura dell'utente.

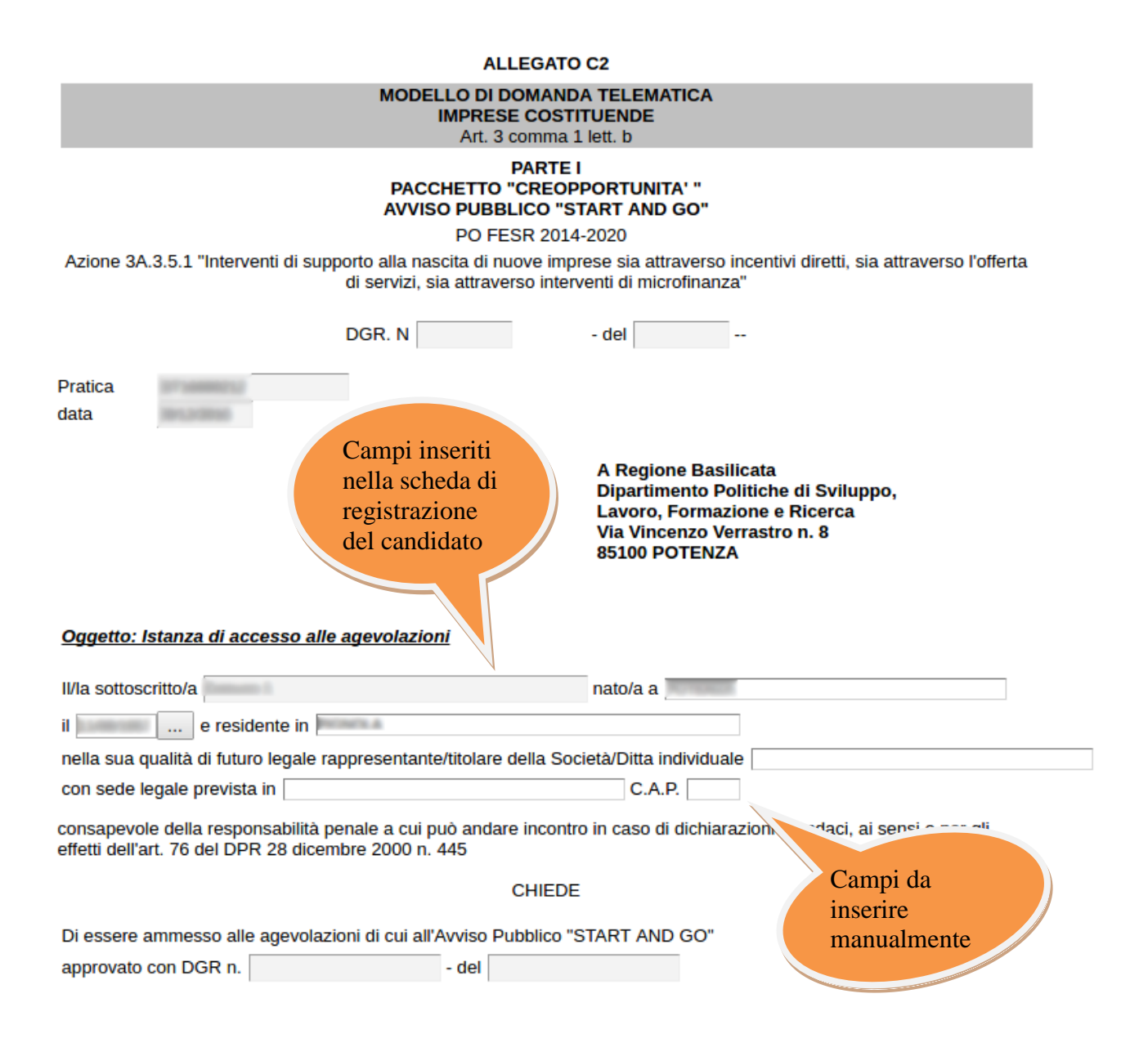

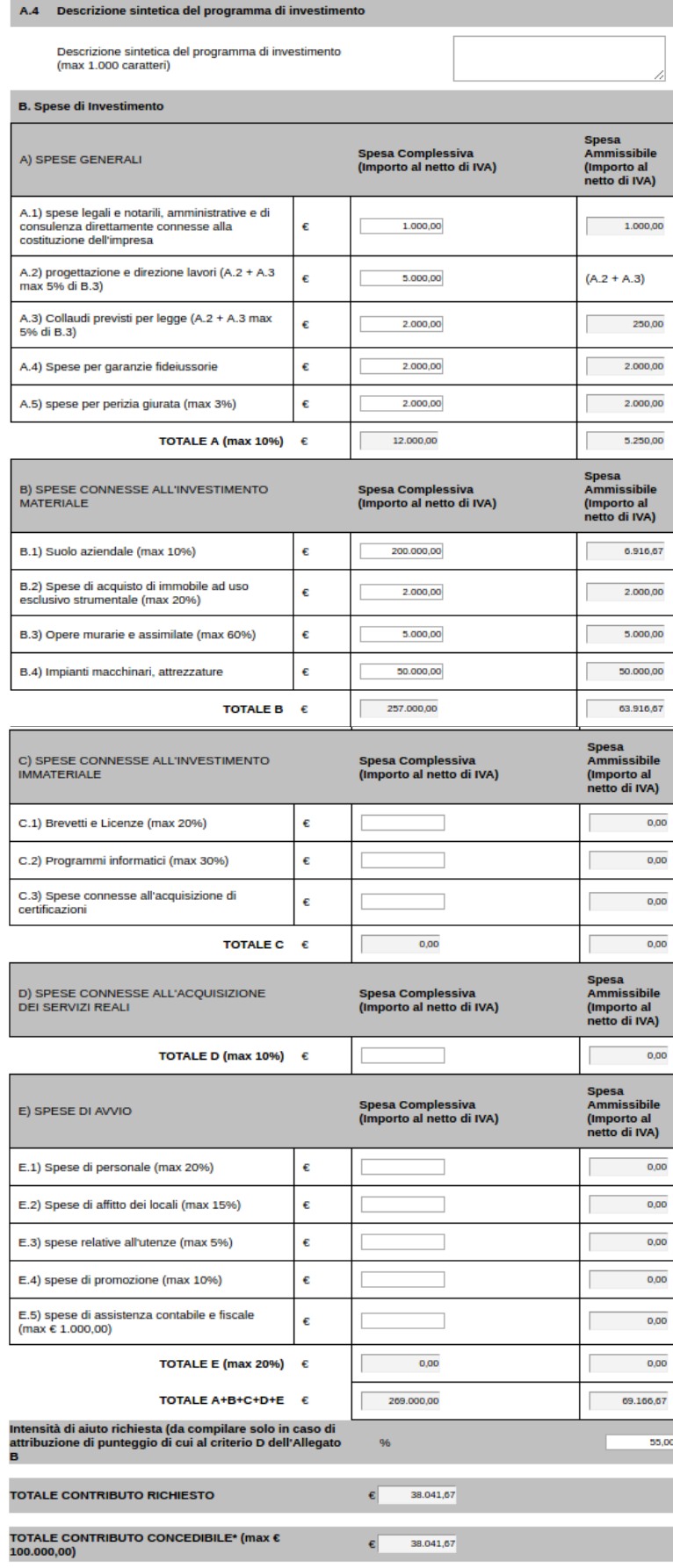

\*Il calcolo del contributo è indicativo e soggetto a modifiche derivanti dall'applicazione dei massimali e dei vincoli normativi<br>e procedurali stabiliti nell' Avviso Pubblico".

In fase di compilazione del quadro economico, all'atto dell'inserimento dei singoli importi nelle colonne denominate "Spesa complessiva (Importo al netto di IVA)", il sistema effettuerà in modo automatico gli opportuni calcoli al fine di determinare il "TOTALE CONTRIBUTO CONCEDIBILE".

## **ATTENZIONE!**

Il calcolo del contributo è indicativo e soggetto a modifiche derivanti dall'applicazione dei massimali e dei vincoli normativi e procedurali stabiliti nell' Avviso Pubblico.

|  | N.              | Criterio di priorita'                                                                                                    | <b>Punteggio</b><br>attribuito                                                                                        | <b>Carica</b><br>documento |  |
|--|-----------------|----------------------------------------------------------------------------------------------------|----------------------------------------------------------------------------------------------------|----------------------------|--|
|  | A               | <b>REQUISITI SOGGETTIVI DEL SOGGETTO PROPONENTE</b>                                                                                                    | Per il criterio<br>A il sistema<br>assegnerà<br>comunque un<br>punteggio<br>complessivo<br>non superiore<br>a 3 punti |                            |  |
|  | Α1              | Progetti imprenditoriali proposti da giovani qualificati                                                                                                    | Max 2                                                                                                    |                            |  |
|  | $\triangle$ Ala | Progetto imprenditoriale proposto da giovani (impresa giovanile).<br>Per impresa "giovanile" si intende l'impresa in cui il titolare abbia<br>un'età compresa tra i 18 e i 40 anni (non superati) alla data di<br>inoltro della candidatura telematica. Ai fini della determinazione<br>dell'età si tiene conto del diciottesimo e quarantesimo compleanno,<br>per cui sono esclusi i soggetti che, alla data di inoltro della<br>candidatura telematica, abbiano già compiuto i 40 anni di età.<br>In caso di società costituite da sole persone fisiche: i predetti<br>requisiti anagrafici devono essere posseduti dai soci in<br>maggioranza numerica.<br>In caso di società costituite da persone fisiche e da persone<br>giuridiche, o solo da persone giuridiche: il possesso del requisito<br>anagrafico deve essere posseduto dal socio di maggioranza, che<br>ove a sua volta coincidente con una persona giuridica deve essere<br>posseduto dai suoi soci in maggioranza numerica.<br>Nel caso in cui non vi è un socio di maggioranza, perchè le quote<br>di partecipazione sono detenute in equal misura dai soci (ad<br>esempio n. 3 soci con il 33,33% ciascuno) il requisito anagrafico<br>deve essere posseduto da almeno un socio (persona fisica o<br>società secondo le modalità sopra descritte).<br>Nel caso in cui non vi è un solo socio di maggioranza perchè due o<br>più soci detengono una uguale quota di partecipazione (ad<br>esempio n. 3 soci di cui due al 40% ed uno al 20%) il requisito<br>anagrafico deve essere posseduto da almeno uno dei soci<br>(nell'esempio prospettato uno dei soci al 40%) che detiene la<br>quota di partecipazione più alta (persona fisica o società secondo<br>le modalità sopra descritte). | $\mathbf{1}$                                                                                                    | m.                         |  |
|  | $\Box$ A1b      | Coinvolgimento nella compagine societaria (titolari, soci) di figure<br>professionali qualificate (laureati, dottorati, possesso di master<br>universitario di I e II livello, master non universitari della durata<br>minima di 900 ore erogati da Enti accreditati, diploma di<br>specializzazione post laurea, possesso di qualifiche,<br>specializzazione professionali specifiche) nel settore<br>imprenditoriale di riferimento. Nel caso di ditta individuale/società<br>unipersonale tale requisito deve essere posseduto dal<br>titolare/unico socio. Nel caso di società pluripersonali tale requisito<br>deve essere posseduto direttamente da almeno due soci (persone<br>fisiche)                                                                                                    |                                                                                                    | $\ldots$                   |  |

**COMPILAZIONE PARTE II - DETERMINAZIONE CRITERI DI PRIORITA'**

Per la compilazione del riquadro relativo al punteggio, è necessario spuntare le voci di interesse riportate nella prima colonna e il sistema, in modo automatico, assegnerà il punteggio riportandolo nel campo corrispondente presente nella colonna denominata "**Punteggio attribuito**". Per alcuni criteri di priorità (seconda colonna), è necessario caricare il documento (in formato PDF) mediante l'utilizzo del bottone posto nell'ultima colonna denominata "**Carica documento**".

Per ogni singolo criterio di priorità è possibile caricare un singolo file, pertanto bisogna creare un unico file PDF, comprensivo di tutta la documentazione allegata, **firmato digitalmente**. In alternativa, è possibile creare un file .zip (cartella compressa) contenente al suo interno i singoli file PDF **firmati digitalmente** che si intende allegare.

#### **GENERA ISTANZA**

Terminata la compilazione dell'istanza telematica si può procedere alla generazione della stessa cliccando sulla voce di menu **Invio istanza > Genera Istanza**

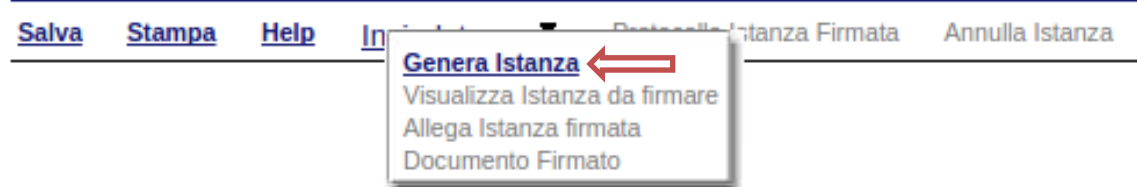

All'atto della generazione dell'istanza il sistema telematico effettua delle verifiche sulla compilazione ed in assenza della compilazione/selezione di una voce obbligatoria non permetterà la generazione dell'istanza evidenziando i campi da compilare o selezionare.

Esempio:

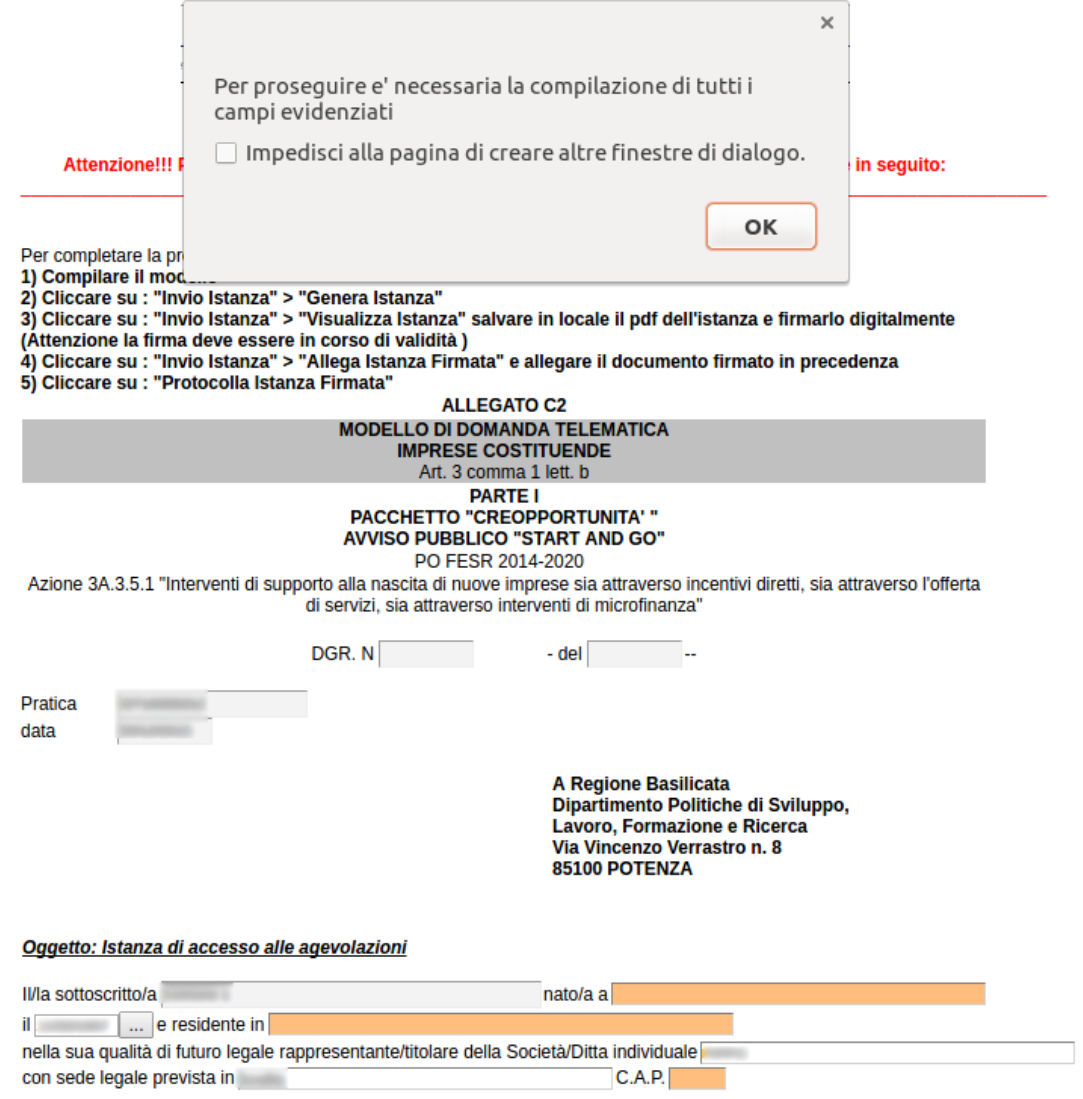

consapevole della responsabilità penale a cui può andare incontro in caso di dichiarazioni mendaci, ai sensi e per gli<br>effetti dell'art. 76 del DPR 28 dicembre 2000 n. 445

Effettuata la generazione dell'istanza, viene creato un file in formato "pdf" comprendente la domanda compilata da salvare sul proprio personal computer.

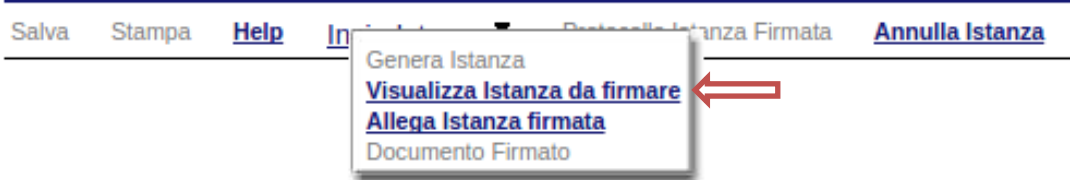

Dopo aver salvato il predetto file pdf (es. IST16000073.pdf) e/o utilizzato il link sopra indicato, è necessario firmare il documento, con firma digitale in corso di validità, al fine di poter completare la fase successiva.

## **COME FIRMARE DIGITALMENTE L' ISTANZA (FILE PDF)**

1. Inserire il token (Chiavetta usb) nella porta usb del computer

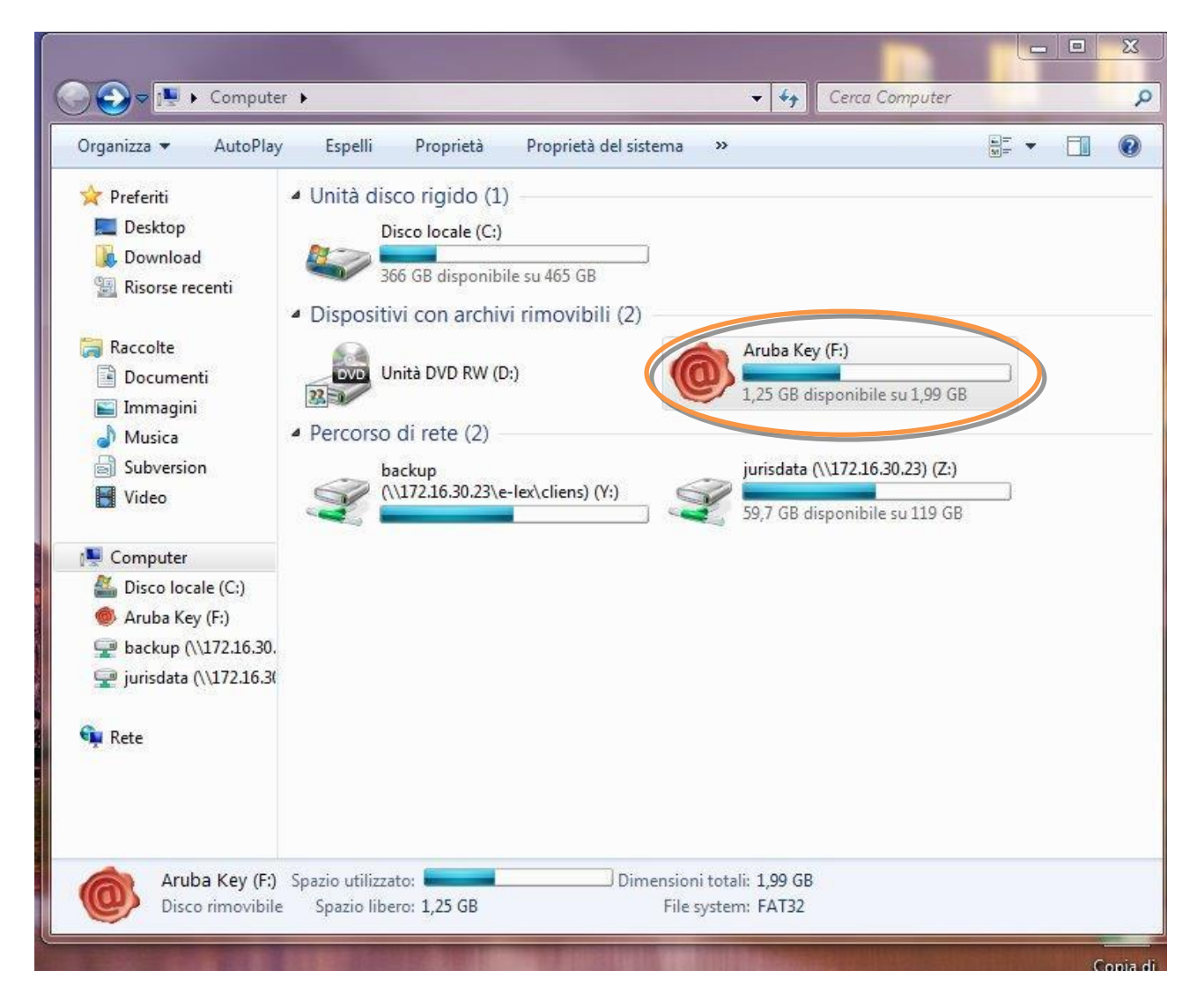

2. Cliccare (due volte) su "Aruba Key".

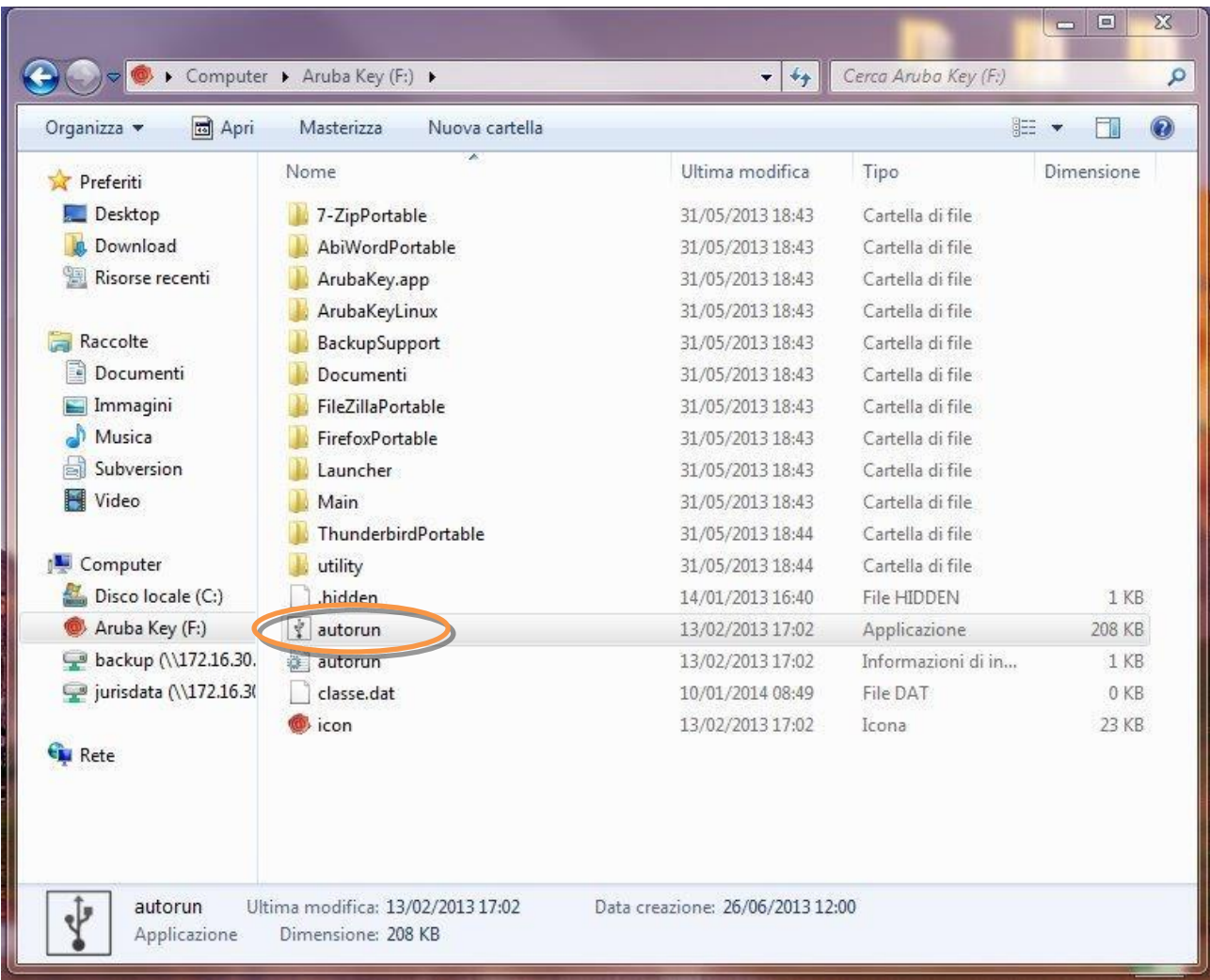

## 3. Cliccare (due volte) su "autorun"

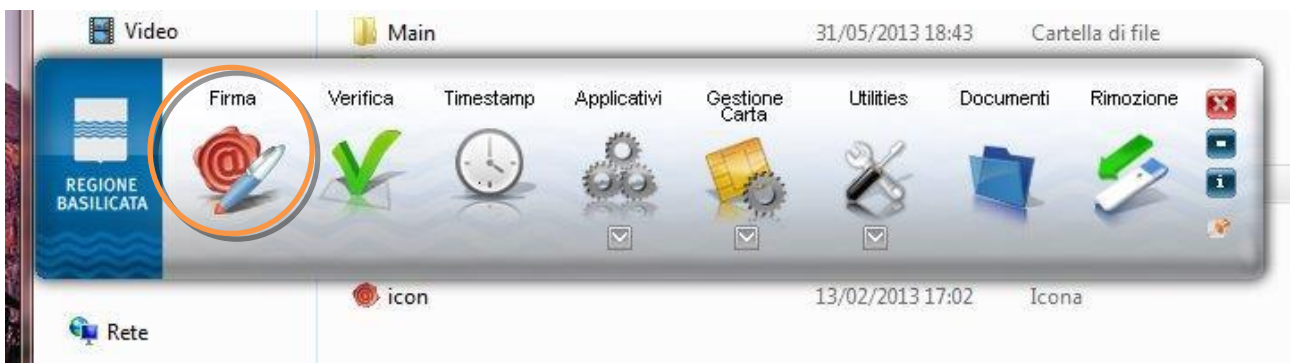

4. Cliccare su "Firma" e selezionare il file o trascinare il file su "Firma".

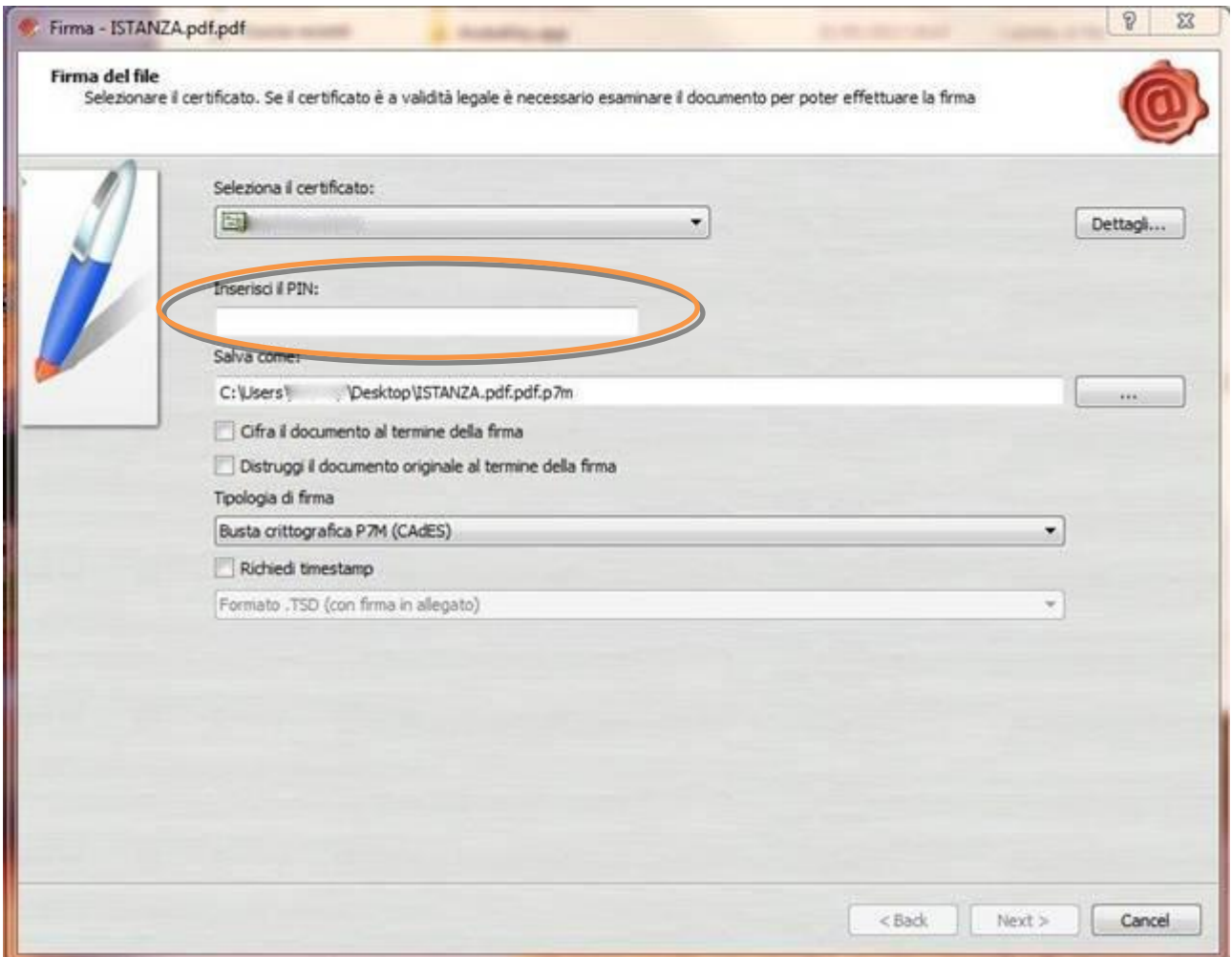

5. Inserire il PIN e cliccare su "Next".

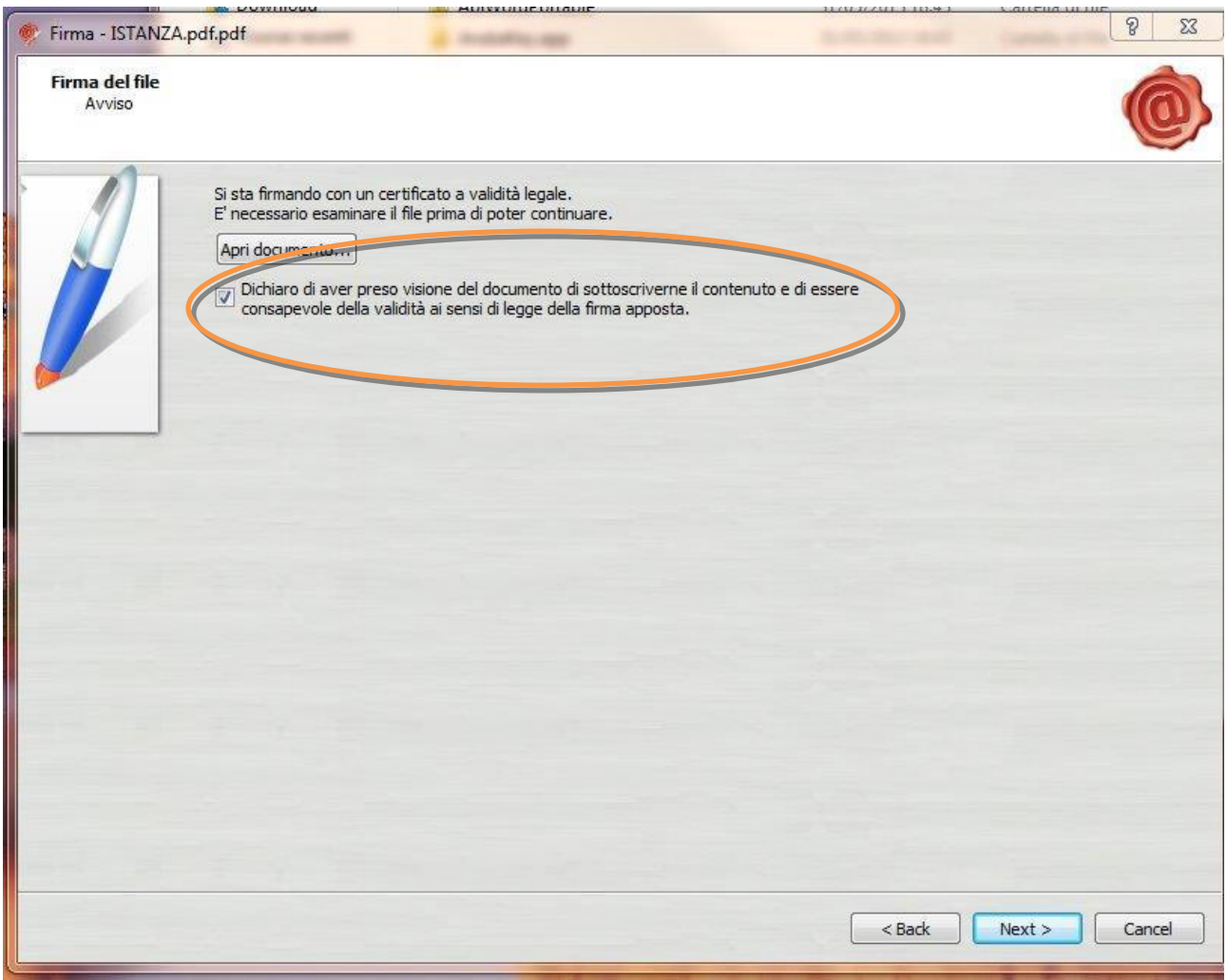

6. Selezionare "Dichiaro di aver preso visione ……" e cliccare su "Next".

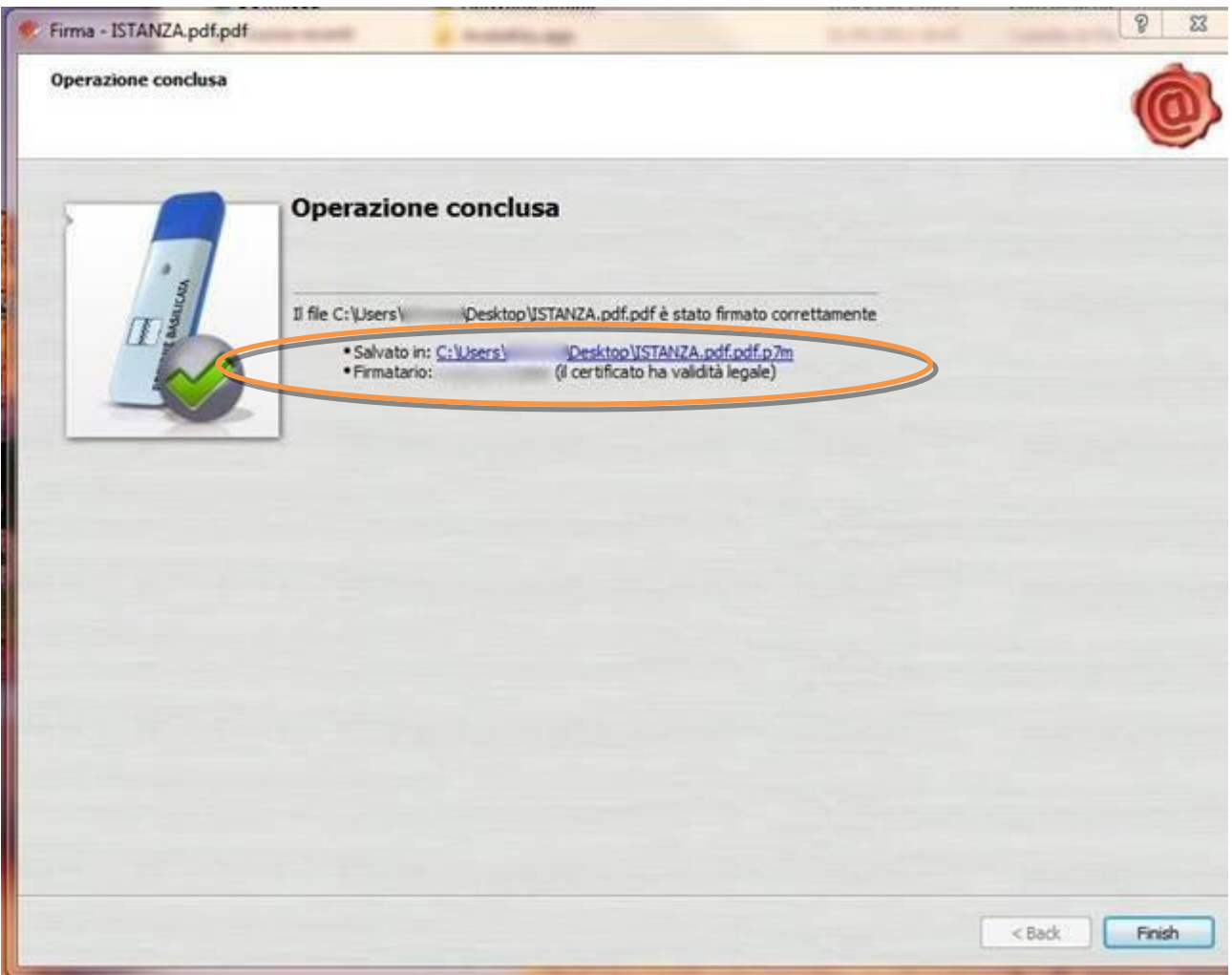

7. Cliccare su "Finish". Il documento è firmato correttamente ed è stato salvato nella posizione indicata alla voce "Salvato in" sopra evidenziata.

Ultimata la procedura di firma del documento sul proprio computer, è necessario allegare il file pdf firmato all'istanza online.

Pertanto, ritornare alla procedura web su centrale bandi e cliccare su "**Allega Istanza Firmata**"

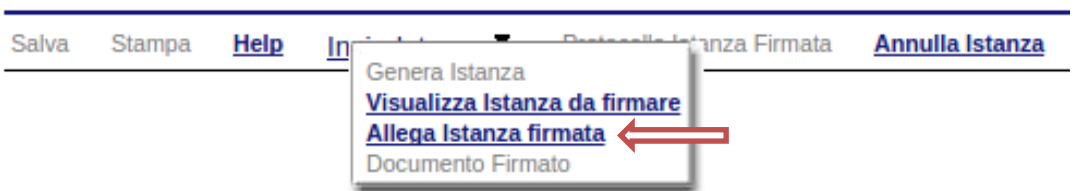

Compare la seguente schermata:

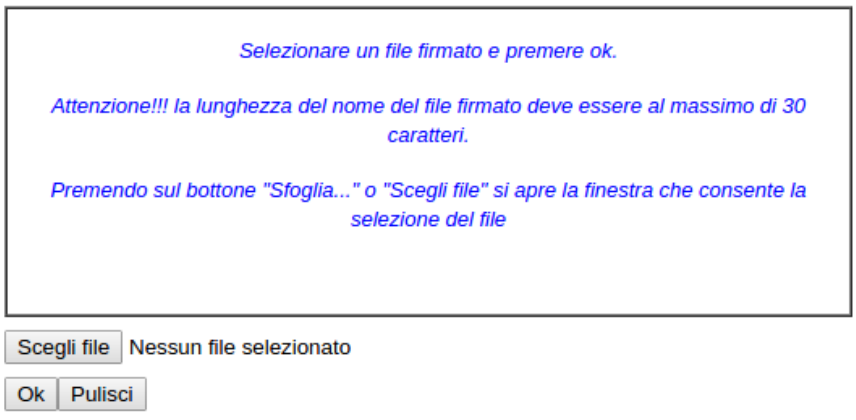

Cliccare su "Scegli file" come indicato, selezionare il file firmato digitalmente con **firma digitale in corso di validità,** e alla fine cliccare su "OK".

Se il processo è stato seguito correttamente comparirà la seguente videata che informa l'utente del corretto caricamento dell'istanza.

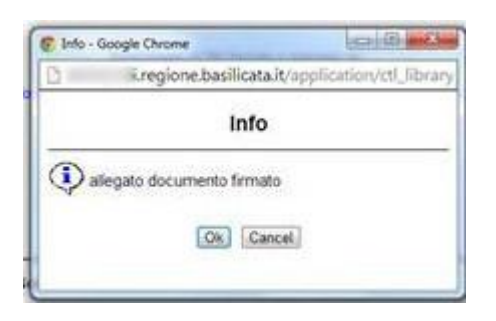

Cliccare su "OK".

**ATTENZIONE!!! SE NEI MESSAGGI VISUALIZZATI NON COMPARE IL BOTTONE "OK" LA MOTIVAZIONE È CHE NON SI È PROCEDUTO, PREVENTIVAMENTE, A DISABILITARE IL BLOCCO DEI POP-UP.** 

**SI RIBADISCE CHE È NECESSARIO DISABILITARE PREVENTIVAMENTE IL BLOCCO DEI POP-UP DEL PROPRIO BROWSER INTERNET (L'ATTIVAZIONE DEL BLOCCO DEI POP-UP, COMPORTERÀ L'IMPOSSIBILITÀ DA PARTE DEL SISTEMA DI VISUALIZZARE LE FINESTRE PER L'INSERIMENTO DEI VALORI RICHIESTI E/O PER LA VISUALIZZAZIONE DI MESSAGGI DI ERRORE).**

Effettuato il caricamento del file firmato, è possibile visionare e/o salvare il file sul proprio personal computer cliccando sulla voce di menu **Documento firmato.**

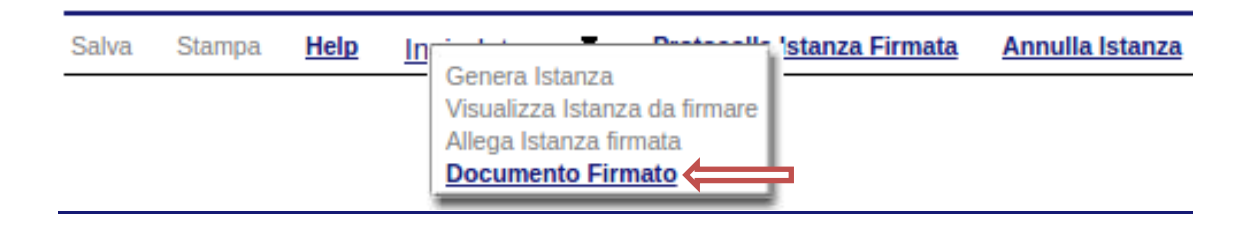

Dopo aver caricato il file firmato digitalmente, è necessario eseguire l'ultima fase al fine di confermare ed inoltrare la candidatura cliccando sulla voce di menu **Protocolla Istanza Firmata.**

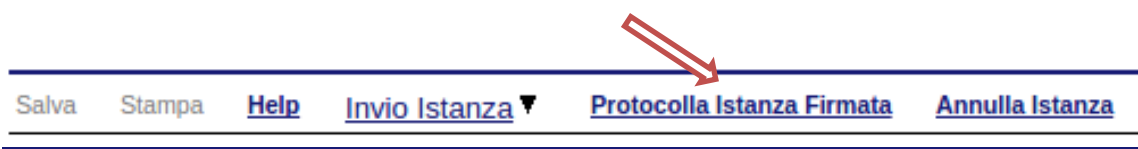

Eseguita l'ultima fase, il sistema invierà al protocollo della Regione Basilicata l'istanza del candidato e otterrà il relativo numero. L'istanza protocollata è consultabile cliccando su "Gestione istanze", nelle colonne "Protocollo Generale" e "Data Protocollo Generale".

All'atto di tale azione, il sistema invierà all'utente una mail di notifica contenente l'istanza compilata e firmata digitalmente.

#### **ANNULLAMENTO ISTANZA**

**Attenzione!!!** Una volta generata la domanda non è più modificabile. In caso di errore nella compilazione dell'istanza è possibile sostituirla con una nuova. All'atto della generazione della nuova istanza la precedente verrà automaticamente annullata.

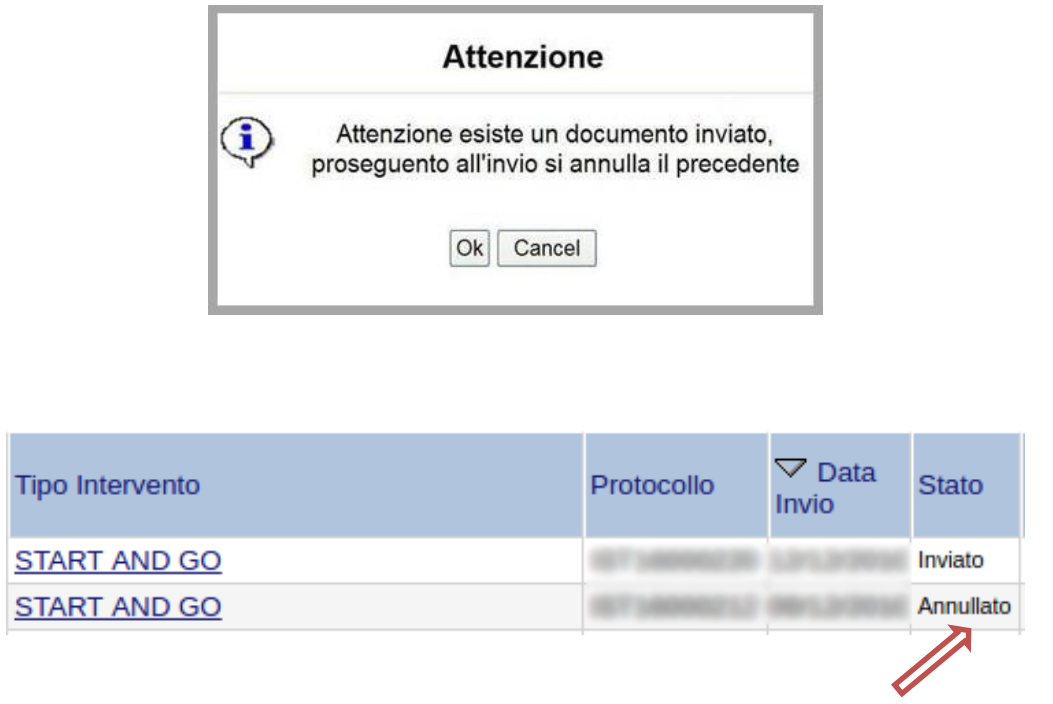

Dopo aver inoltrato l'istanza, è possibile annullarla cliccando sulla voce di menu **Annulla istanza**

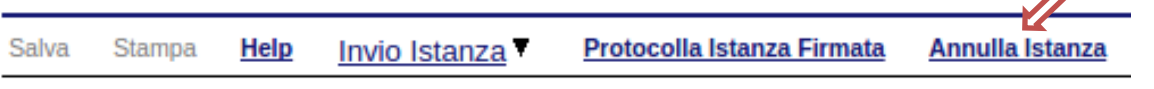

Viene mostrata la seguente videata all'interno della quale bisognerà specificare il numero di pratica (IST16000073) e cliccare sul bottone "Annulla istanza" per confermare l'annullamento della stessa.

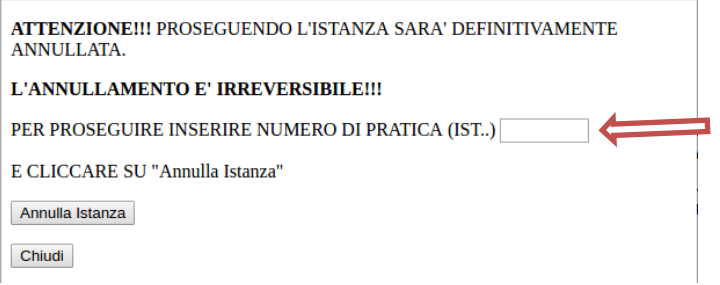